Page **1** of **5**

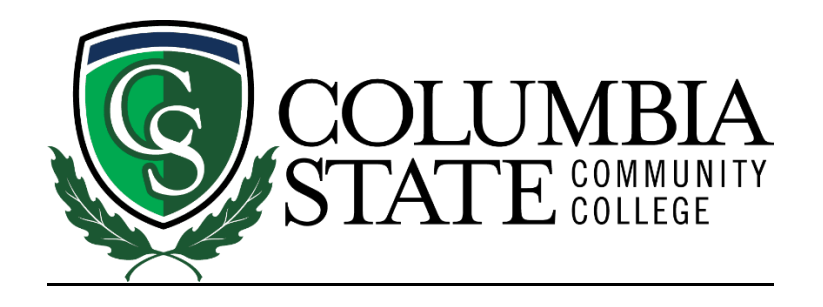

# MS Teams for Students at Columbia State

Columbia State Students will use Microsoft (MS) Teams for participating in courses that include a live, synchronous component where the student and instructor interact in real time.

These courses are known as *Live Streaming* or as *Desktop Video Conferencing (DVC)*. Instructors and students interact using video, audio, chat, and screen sharing. MS Teams will operate on computers with either the Windows, Mac, Chrome, or Linux browsers. There are also iOS and Android apps available for mobile devices in the App Store and Google Play.

**NOTE: You will need to log into your Columbia State Community College account in order to access your MS Teams classroom. Using any other credentials will not allow you to join.**

## **Step 1: Locate your MS Teams Class Link**

Students can locate the MS Teams link to join their live, synchronous classes in a variety of places:

- Via Online Campus in the Announcements. [See steps for logging into Online Campus](https://sites.google.com/view/academic-engagement-innovation/students-how-to-log-into-coscc-online-campus)
- Via a ChargerNet (Outlook) email from your instructor. See steps for checking your [Columbia State email.](https://www.columbiastate.edu/information-technology/email-setup-instructions.html)
- Via an Online Campus email from your instructor. See steps for checking your Online [Campus email.](http://onlinecampus.columbiastate.edu/Classlist.html#SendEmail)

For example, when you log into your Online Campus course and click through to the homepage, your MS Teams class link will be located in the Announcements section. See below:

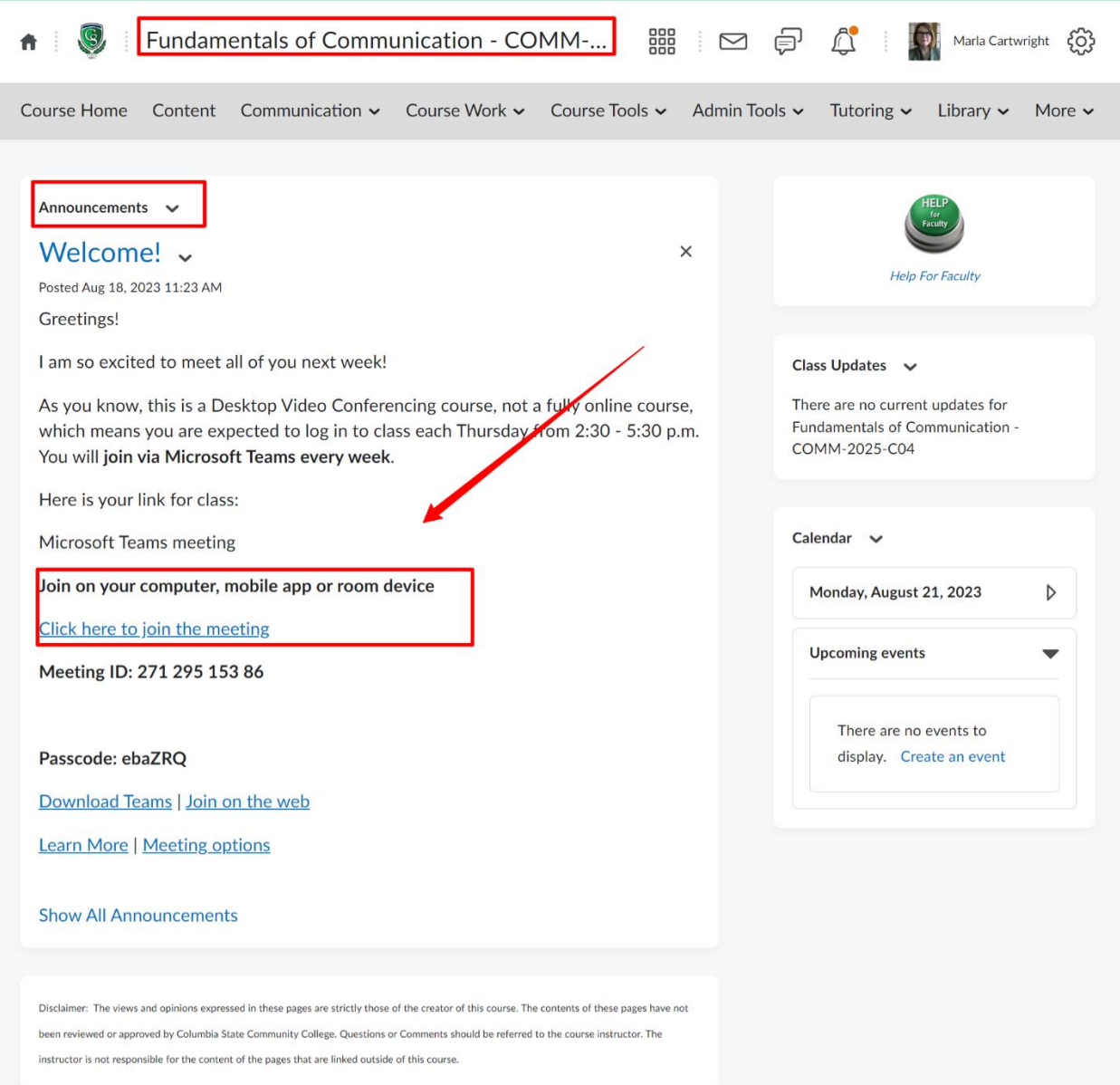

In addition, check your Columbia State inbox for information from your instructor:

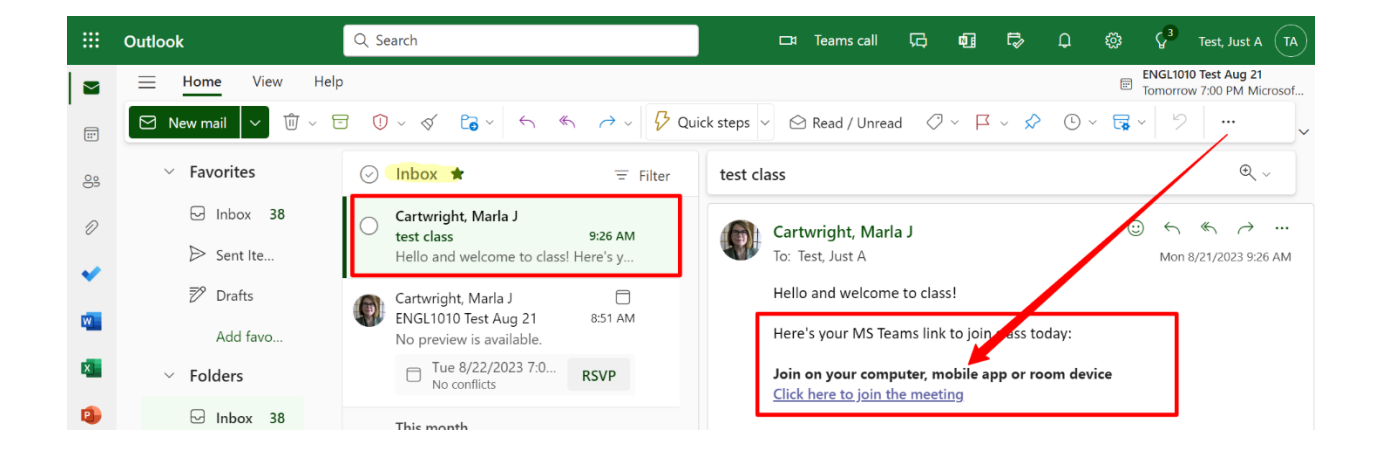

### **Step 2: Watch these short videos**

- 1. Click on this link for information: **["Join a Meeting."](https://support.microsoft.com/en-gb/office/join-a-meeting-in-microsoft-teams-1613bb53-f3fa-431e-85a9-d6a91e3468c9#:~:text=If%20you)**
- 2. Click on this link for information: "**[Participate in MS Teams.](https://support.microsoft.com/en-au/office/share-content-in-microsoft-teams-meetings-fcc2bf59-aecd-4481-8f99-ce55dd836ce8)"** Note that not all tool bar controls may be available to students.
- 3. Click on this link for information: "**[MS Teams Quick Start Guide](https://www.microsoft.com/cms/api/am/binary/RWyUxX)"** .

#### **Step 3: 48 hours before the first day of class**

- 1. Using a web browser, go to **[columbiastate.edu](https://www.columbiastate.edu/)**
- 2. Click on Online Campus at the top of the page

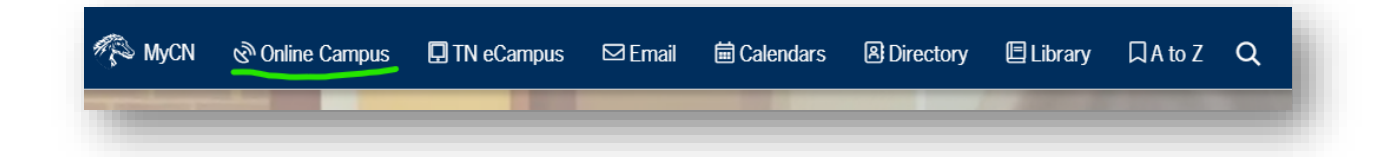

- Single Sign On Login page will appear
- 3. Enter your Columbia State Username and Password; Click Login.
- 4. In the My Courses section, click on the name of the course you are attending. **Look for a meeting link in Online Campus in either on the Course Home page or the Content page.**
- 5. Can't find the meeting link?

-Check e-mail in Online Campus

-Check e-mail in ChargerNet (Online Campus and ChargerNet e-mail are not the same)

#### -*Contact your instructor immediately if you cannot locate the link*

#### **You can use the red "Help for Students" button on the Online Campus homepage:**

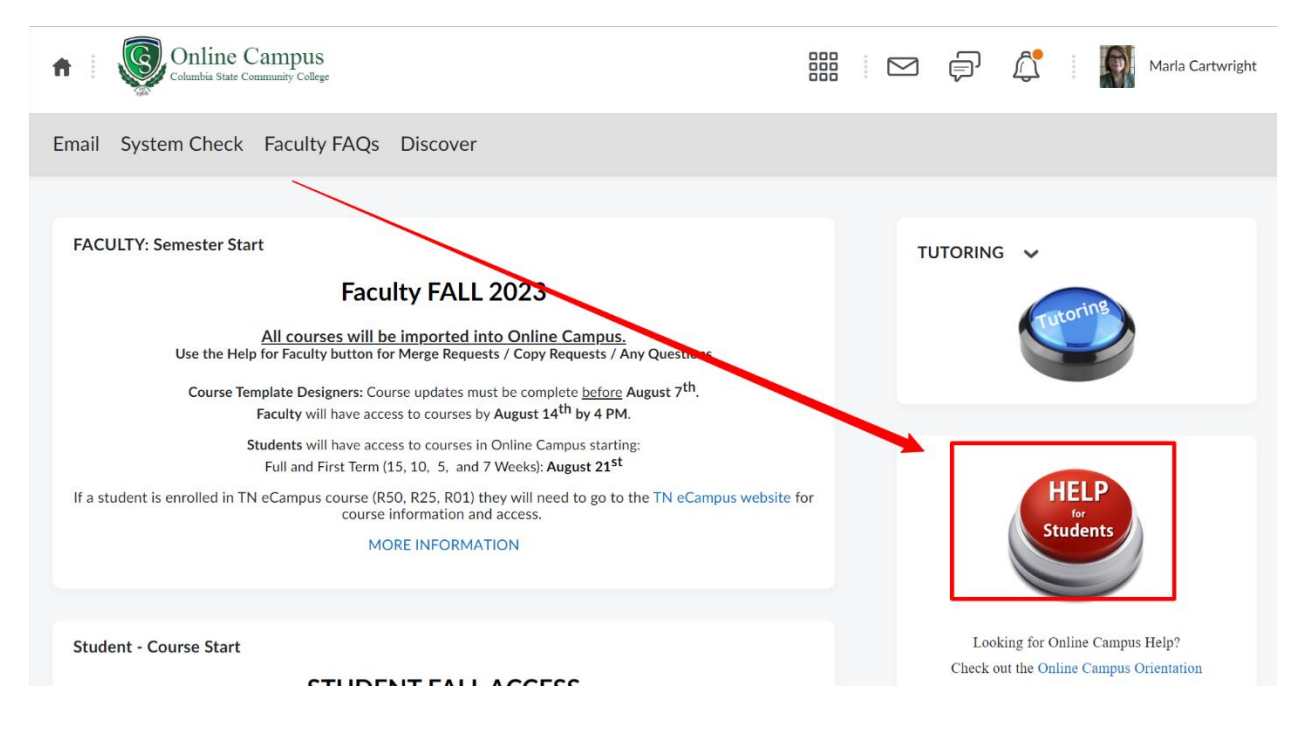

## **On the first day of class and every class session during the semester**

- 1. Click on the meeting link.
- 2. MS Teams will open and you may be prompted for your Columbia State login credentials. Enter your Columbia State user name and password; click Login.

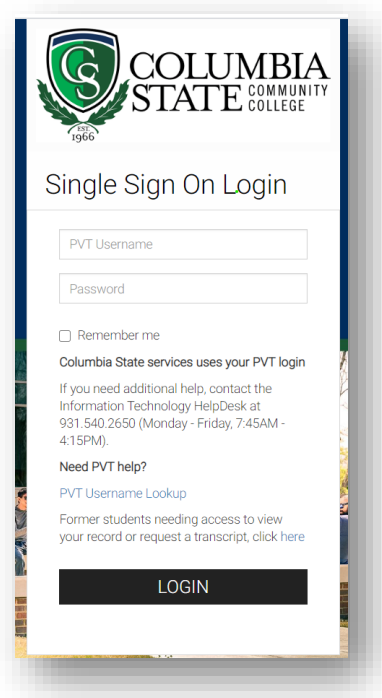